# 4.3 通常型指名競争入札

# 4.3 通常型指名競争入札方式

# 4.3.1 指名通知書を表示する場合

# 調達案件一覧の表示

指名通知書を確認するための一覧画面です。

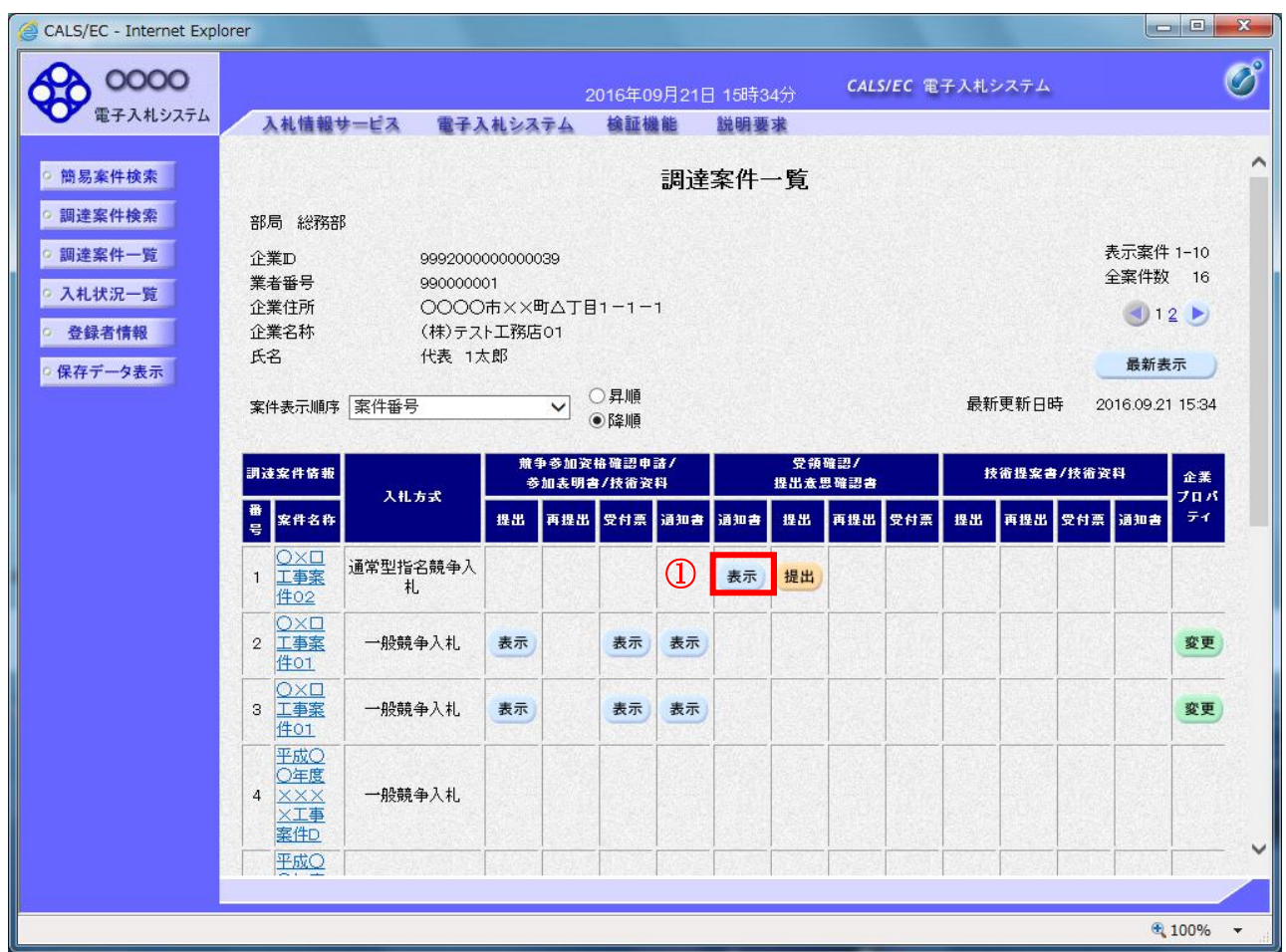

#### <u>操作説明</u>

指名通知書を確認する案件の「受領確認/提出意思確認書」の「通知書」欄にある表示ボタン①をクリ ックします。

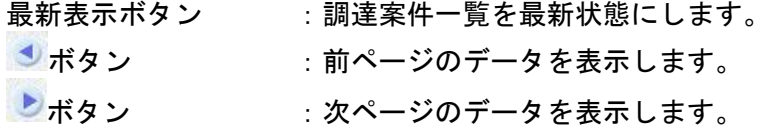

指名された場合、電子入札システムから連絡先メールアドレス宛に、以下の内容のメールが届きます。

タイトル ◇指名通知書到着のお知らせ 本文 指名通知書が到着したのでお知らせ致します。 電子入札システムにて通知書を確認してください。 調達案件番号 : 000000000000000000 調達案件名称 :○○県○○地区○○電気工事 調達機関:○○県 部局名 : 〇〇部 課所名 : 〇〇課 貴社登録名称 :○○○工務店 指名通知書 発行日時:0000 年 00 月 00 日 00 時 00 分 \*\*\*\*\*\*\*\*\*\*\*\*\*\*\*\*\*\*\*\*\*\*\*\*\*\*\*\*\*\*\*\*\*\*\*\*\*\*\*\*\*\*\*\*\* ○○県電子入札システム E-mail : xxxxxxxxx e cxxxxxxx ip ヘルプデスク E-mail: xxxxxxxxx@cxxxxxxxjp ヘルプデスク URL : xxxxxxxxx@cxxxxxxxjp

\*\*\*\*\*\*\*\*\*\*\*\*\*\*\*\*\*\*\*\*\*\*\*\*\*\*\*\*\*\*\*\*\*\*\*\*\*\*\*\*\*\*\*\*\*

電子入札サービス 電子入札システム 操作マニュアル (工事―受注者用)

## 指名通知書の確認

指名通知書を閲覧するための画面です。これには入札参加の指名についてのほか、連絡事項(執行通知 内容等)が記載されています。

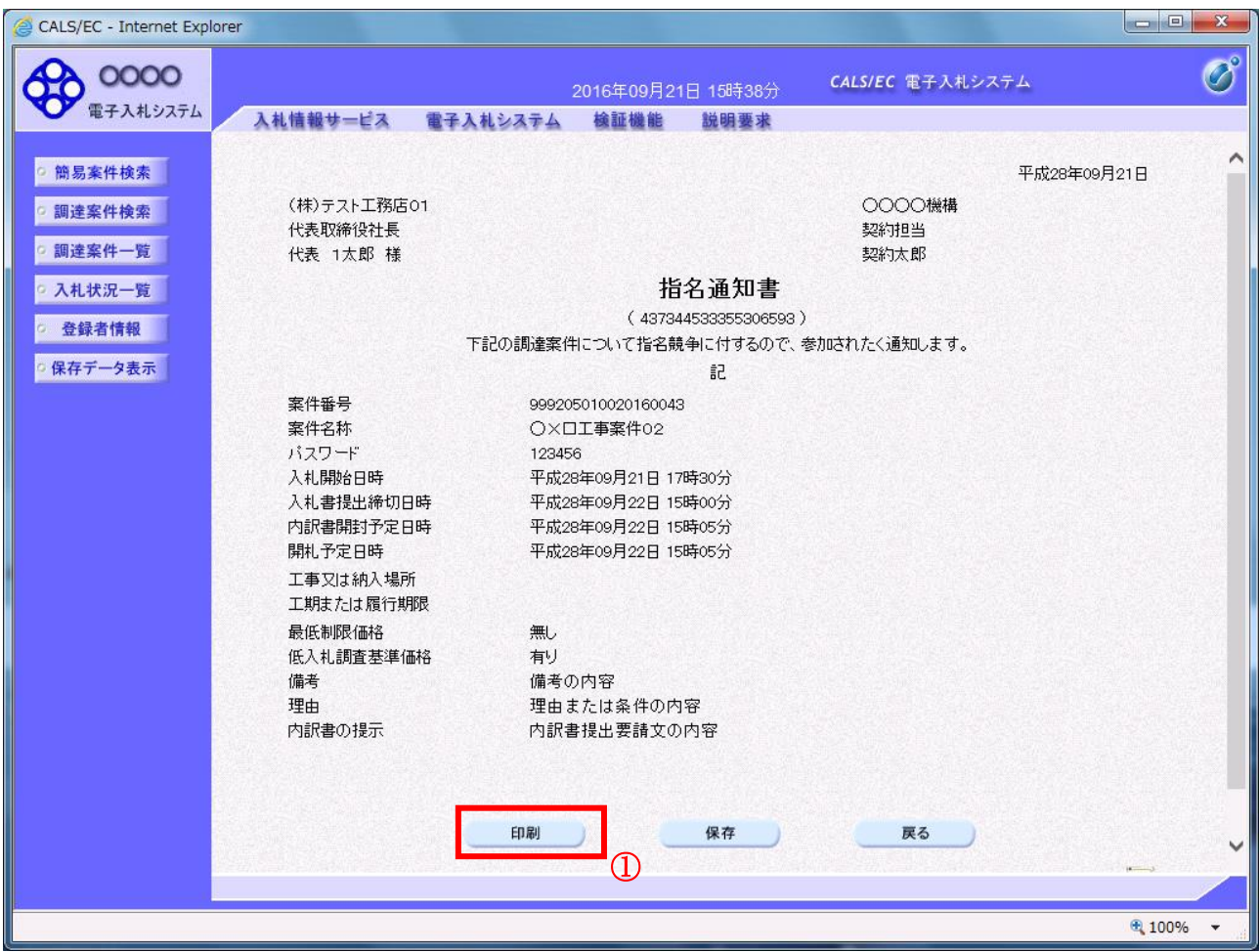

# 操作説明

印刷ボタン①をクリックすることにより新規ウィンドウが表示されます。

#### 項目説明

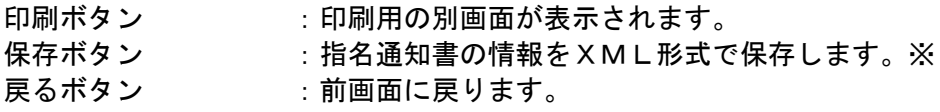

#### 補足説明

※保存ボタンで保存したXML形式ファイルを再表示する場合、左メニューの保存データ表示ボタンを クリックし、保存データ表示画面に移動します。保存データ表示画面で該当のファイルを選択すること により、印刷画面で指名通知書が表示されます。

# 指名通知書の印刷

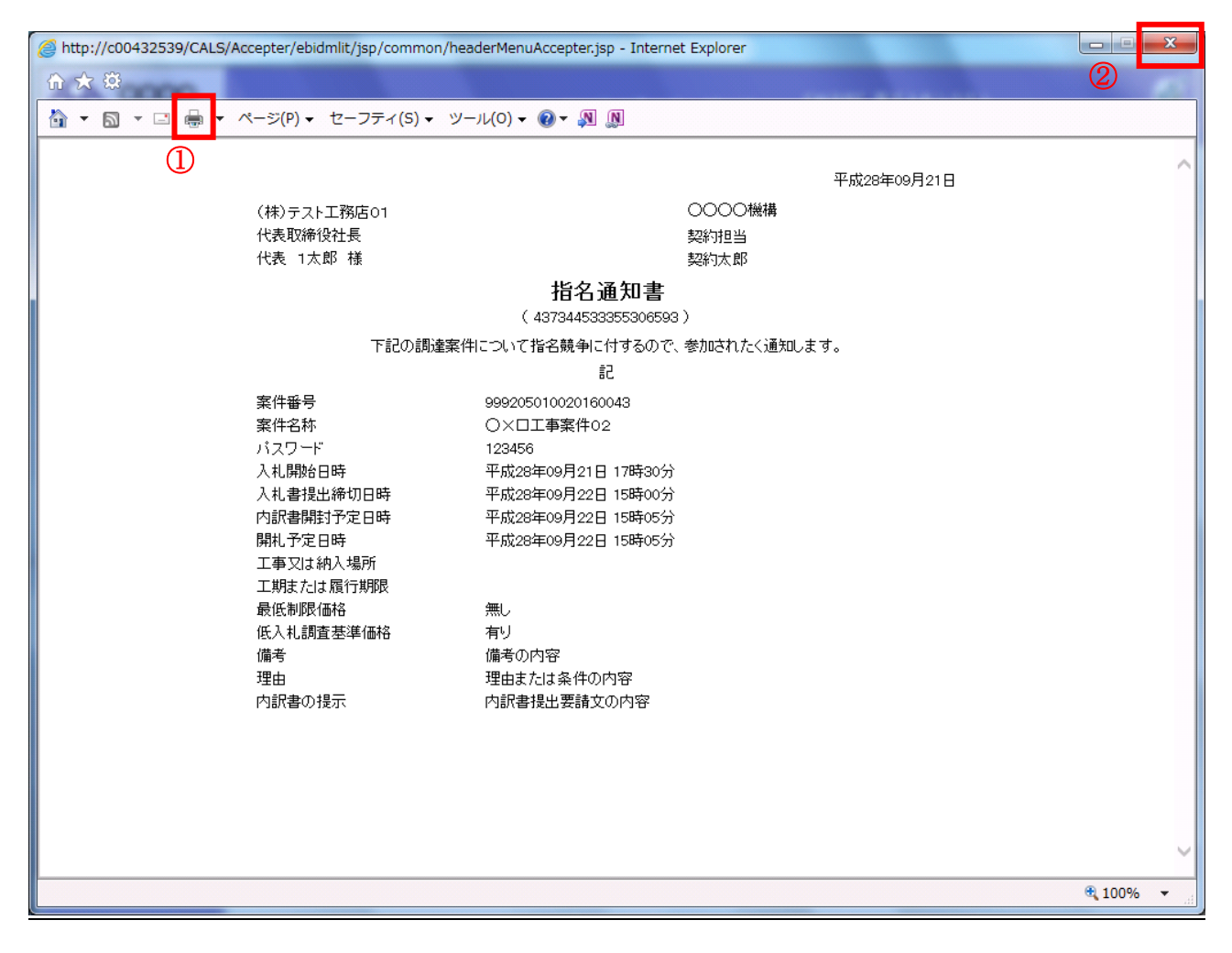

#### 操作説明

印刷アイコン① をクリックすることにより、指名通知書が印刷されます。 印刷終了後、右上の×ボタン②で画面を閉じます。

# 4.3.2 受領確認書の提出を行う場合

# 受領確認書の表示

受領確認書を提出するための一覧画面です。

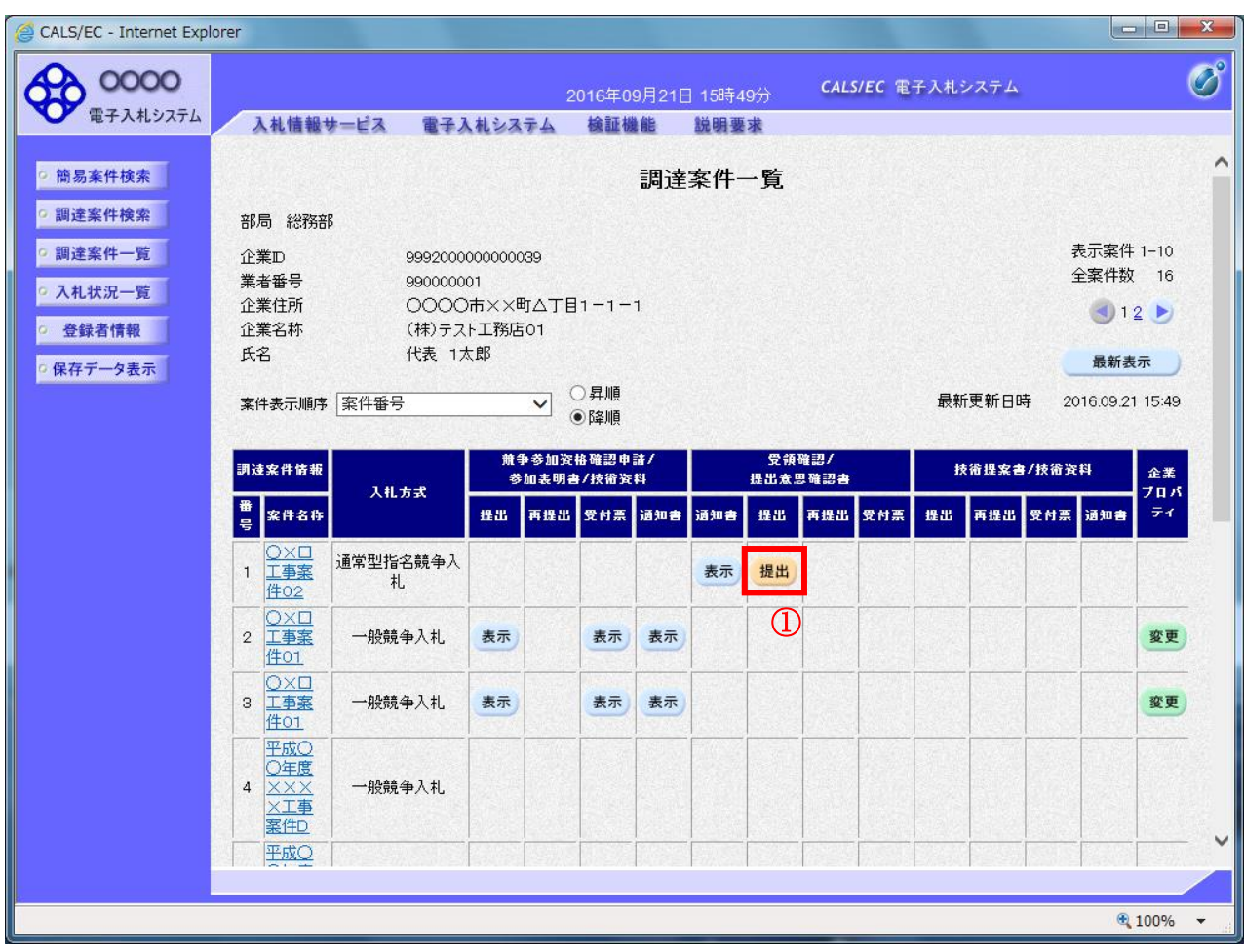

## 操作説明

受付票を確認する案件の「受領確認/提出意思確認書」列の「提出」欄にある提出ボタン① をクリック します。

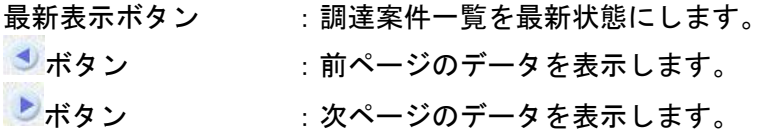

## 受領確認書提出内容の確認

受領確認書が表示されます。案件名や入札書提出締切日時などを確認したのち、受領確認書を提出しま す。

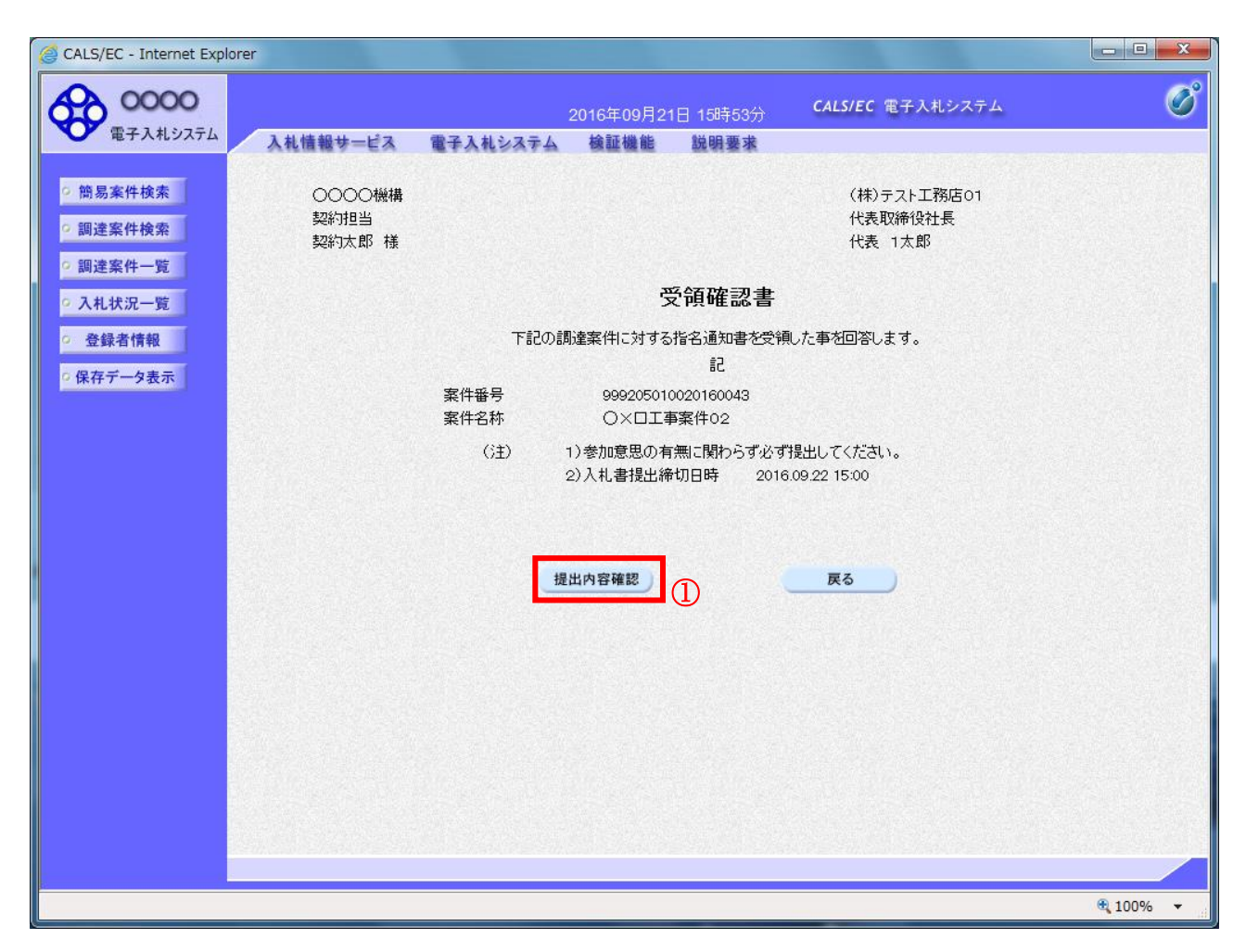

#### 操作説明

提出内容を確認後、提出内容確認ボタン①をクリックします。

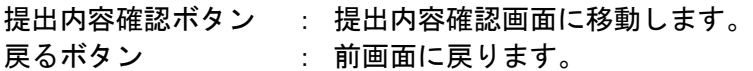

# 受領確認書の提出

受領確認書を提出するための画面です。

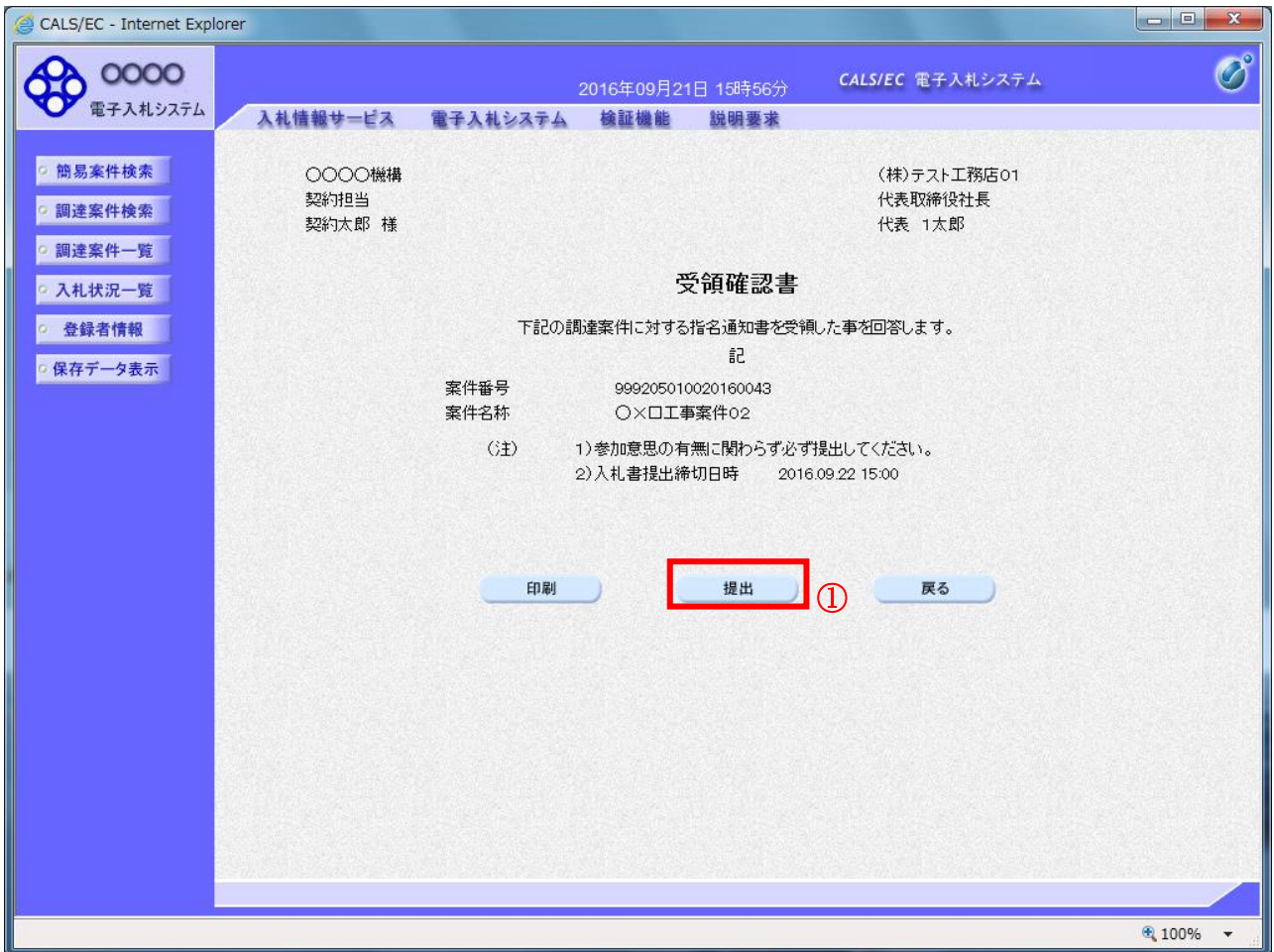

#### 操作説明

提出内容確認画面が表示されます。送信内容をもう一度確認してから提出ボタン① をクリックします。

- 印刷ボタン : 印刷用の別画面が表示されます。
- 提出ボタン : 受領確認書を送信します。
- 戻るボタン : 前画面に戻ります。

# 受領確認書受信確認通知の表示

受領確認書が正常に送信されたことを通知するための画面です。

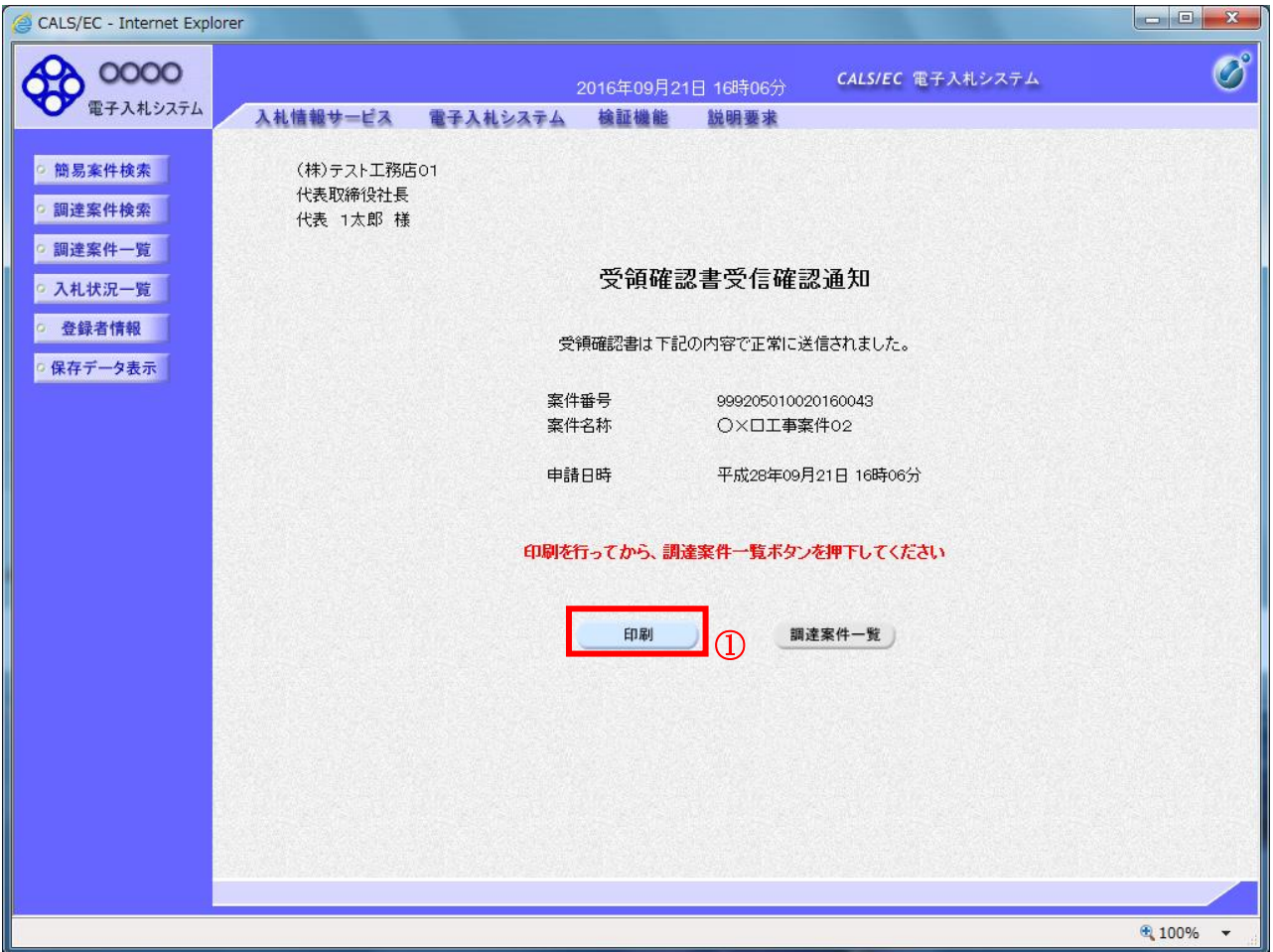

# 操作説明

印刷ボタン①をクリックすることにより、新規ウィンドウが表示されます。

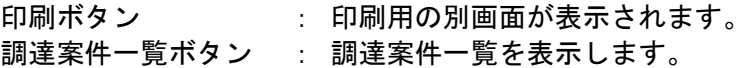

## 受領確認書受信確認通知の印刷

受領確認書受信確認通知を印刷する画面です。

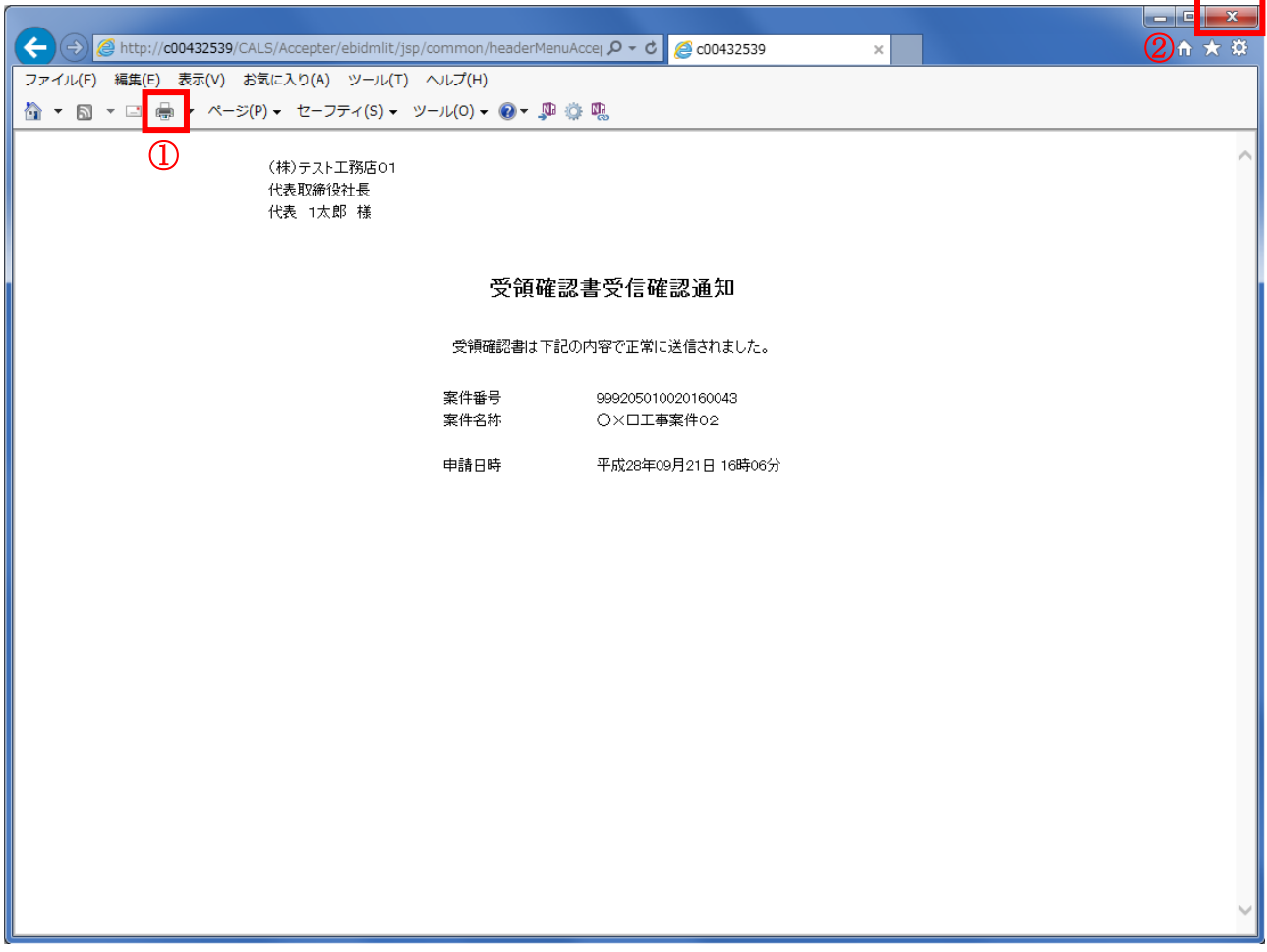

#### 操作説明

印刷アイコン① をクリックすることにより、受領確認書受信確認通知が印刷されます。 印刷終了後、右上の×ボタン②で画面を閉じて、受領確認書受信確認通知画面に戻って下さい。

#### 補足説明

※受信確認通知は後で印刷することはできないため、必ず表示された時点で 印刷するよう注意願います。